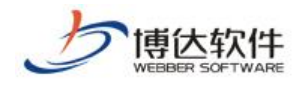

# 用户手册

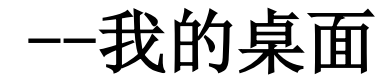

西安博达软件股份有限公司

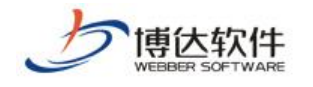

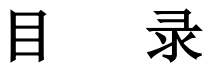

<span id="page-1-0"></span>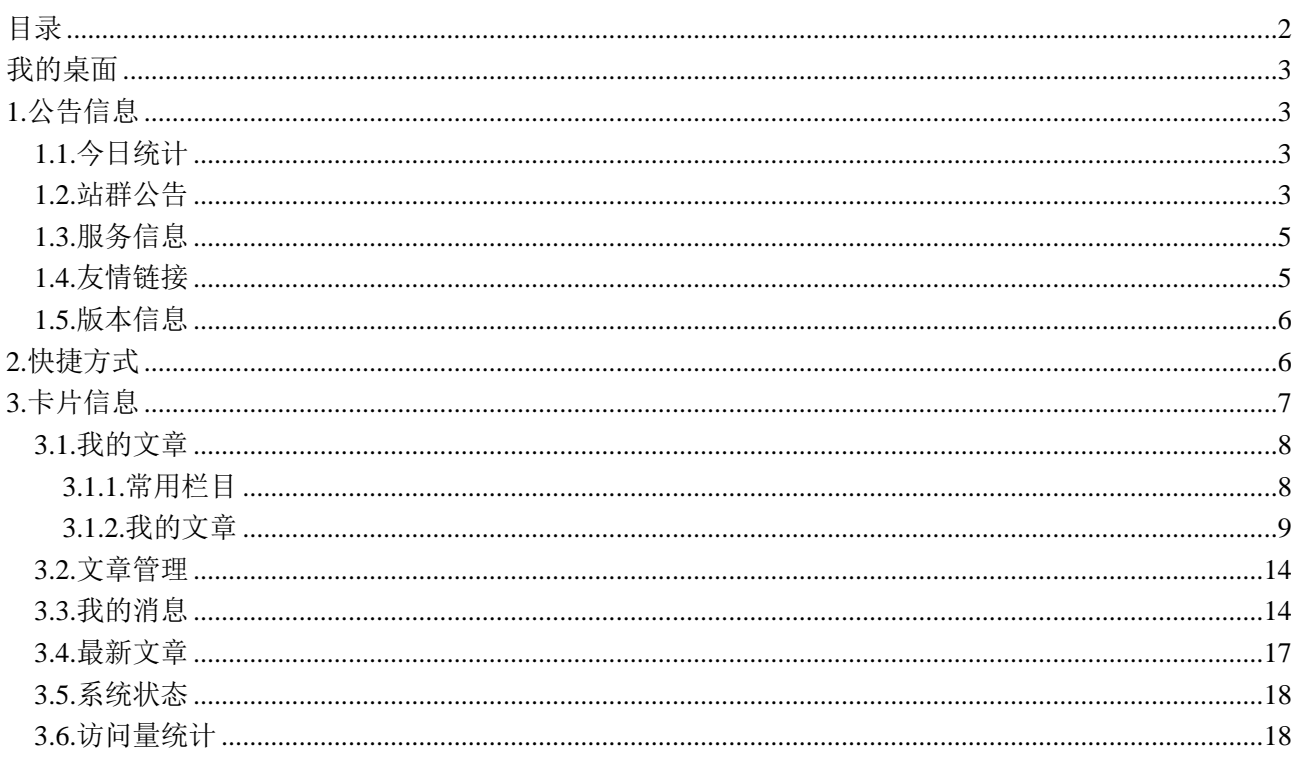

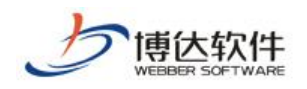

# 我的桌面

我的桌面是为了客户更方便快捷的维护信息,并且可以按照个人喜好设置桌面。用户登 录网站后,则默认进入的页面如下图所示:

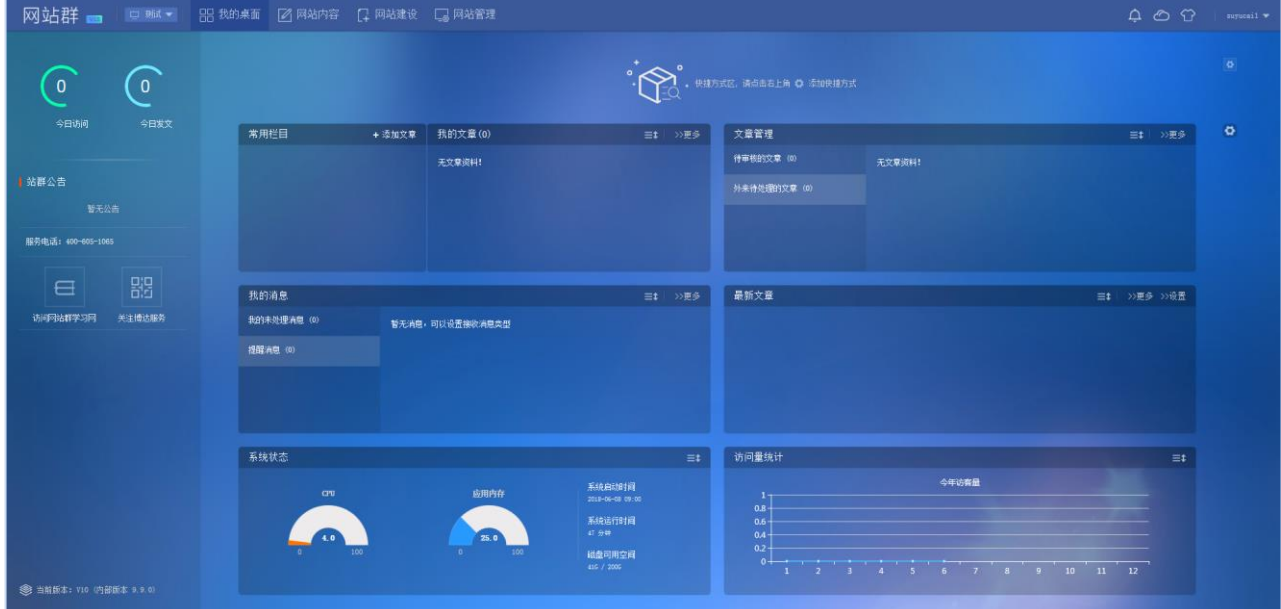

我的桌面包括的模块:公告信息区、快捷方式区、卡片信息区。

# <span id="page-2-0"></span>**1.**公告信息

公告信息区主要是一些展示信息包括:今日统计、站群公告、服务信息、友情链接、版 本信息。

## <span id="page-2-1"></span>**1.1.**今日统计

今日统计展示当前用户今日访问和今日发文次数,统计信息如图 1.1-1 所示:

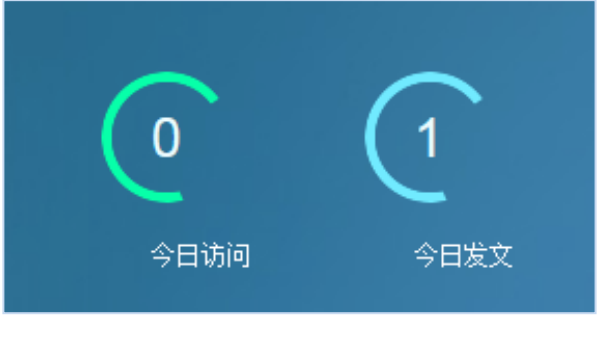

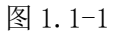

# <span id="page-2-2"></span>**1.2.**站群公告

站群公告展示信息如图 1.2-1 所示:

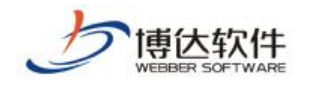

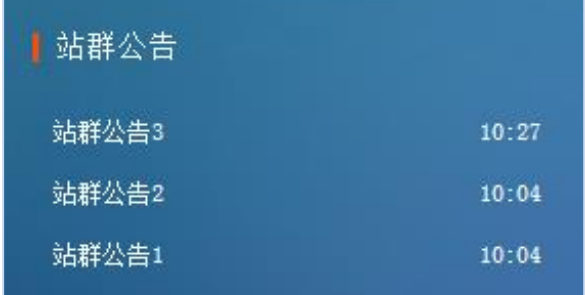

图 1.2-1

点击公告标题可查看公告详情,如有附件,点击附件名称可进行下载,公告详情窗口页 面如图 1.2-2 所示:

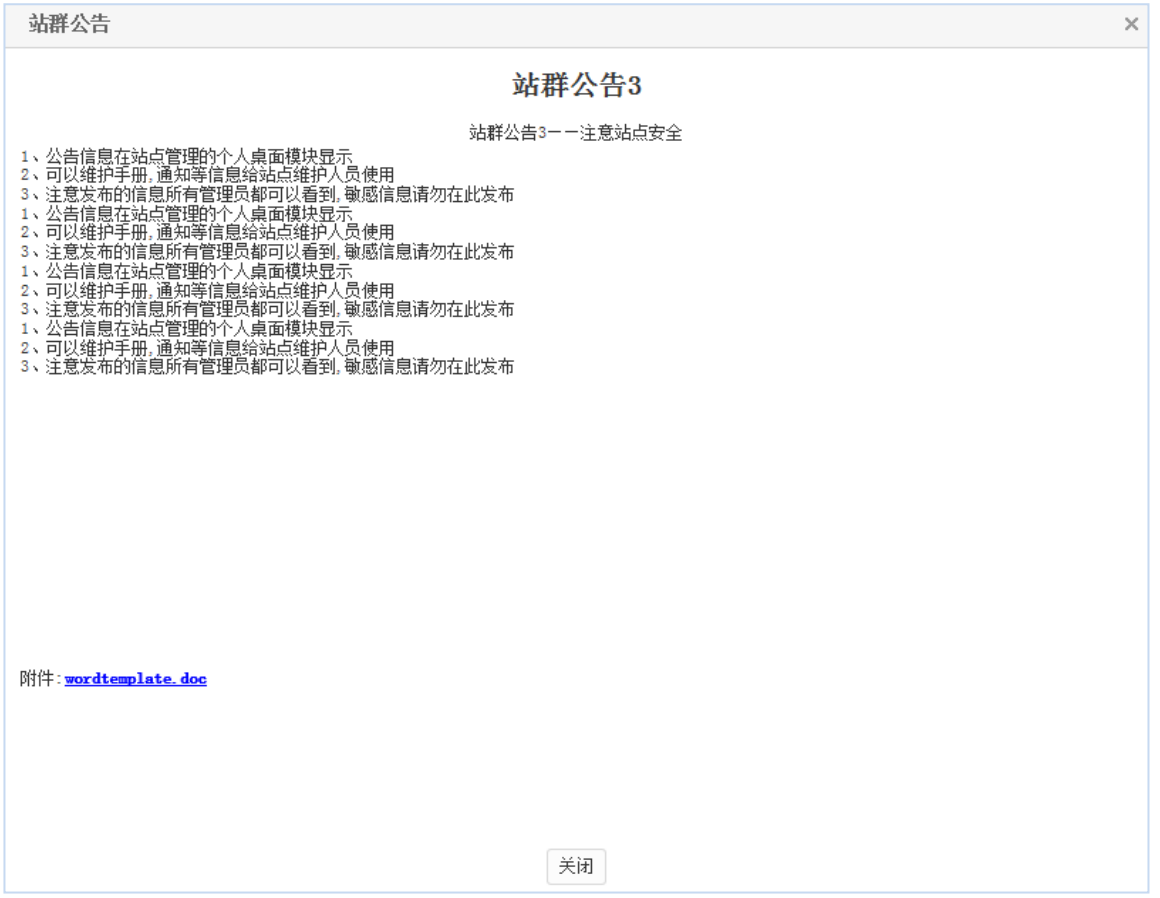

#### 图 1.2-2

站群公告处展示的信息可在"系统管理->站群管理->站群公告"页面进行维护,站群公 告维护页面如图 1.2-3 所示:

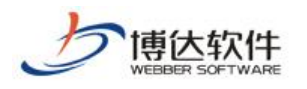

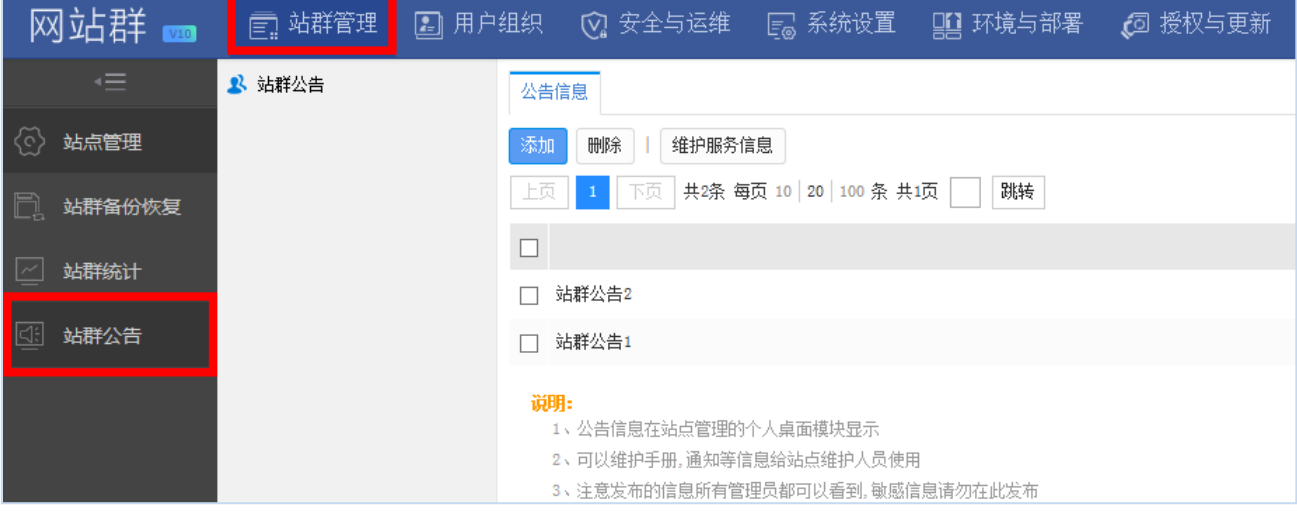

图 1.2-3

## <span id="page-4-0"></span>**1.3.**服务信息

服务信息主要展示系统的服务电话和服务邮箱,系统默认有服务电话,如图 1.3-1 所示:

服务电话: 400-605-1065

图 1.3-1

服务信息可在"系统管理->站群管理->站群公告->维护服务信息"页面进行维护,维护 服务信息页面如图 1.3-2 所示:

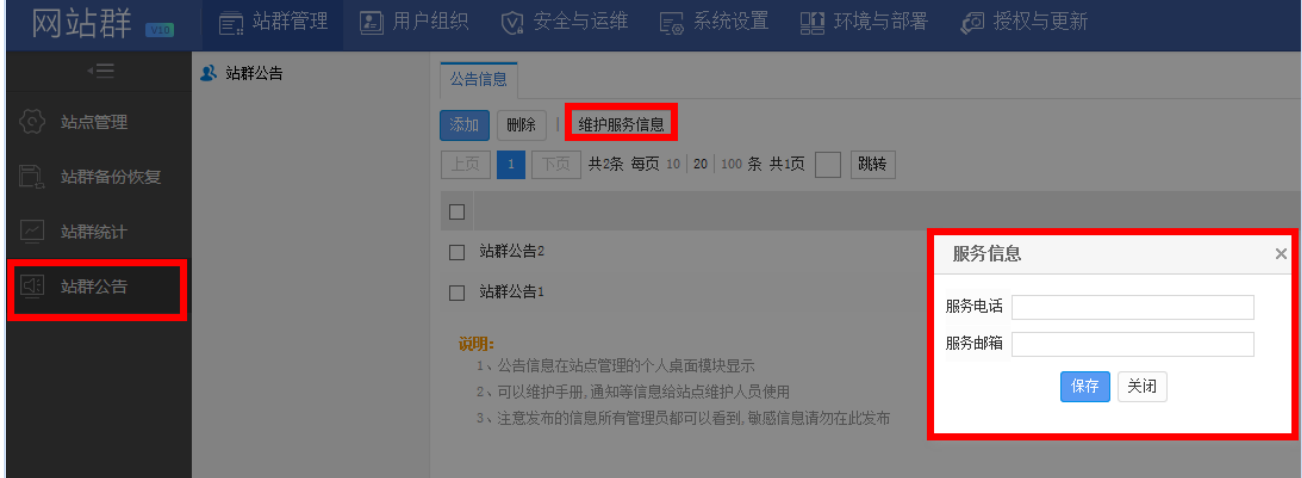

图 1.3-2

<span id="page-4-1"></span>**1.4.**友情链接

友情链接如图 1.4-1 所示:

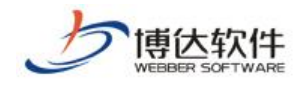

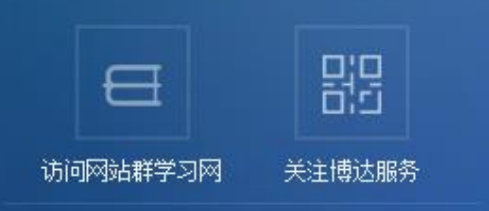

图 1.4-1

点击"访问网站群学习网"系统将跳转到相应网站,点击"关注博达服务"系统将弹出 "博达服务"微信公众号二维码图片。

#### <span id="page-5-0"></span>**1.5.**版本信息

版本信息展示系统当前版本号和内部版本号,版本信息如图 1.5-1 所示:

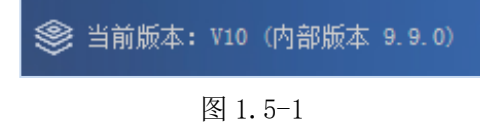

# <span id="page-5-1"></span>**2.**快捷方式

快捷方式区系统默认为空,点击右上角" | | | 对选择要添加的内容,拖动已添加的 内容可进行排序,快捷方式设置页面如图 2-1 所示:

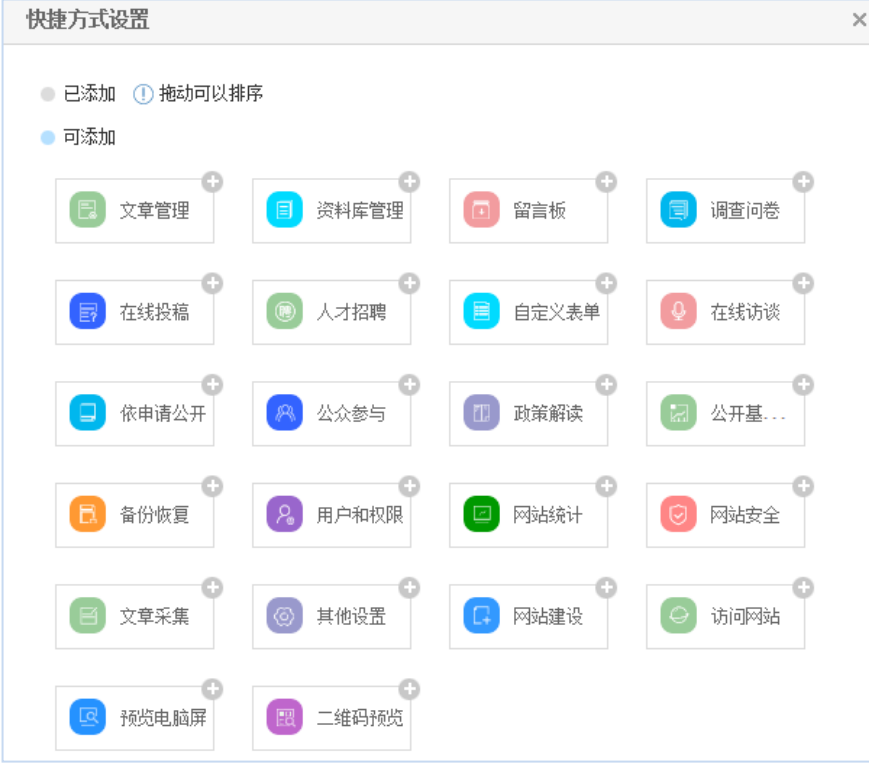

图 2-1

**西安博达软件股份有限公司 XI'AN W EBBER SOFTWARE CO., LTD.** 地址: 中国·西安市高新区锦业路 125 号第 201 幢 13 层 01 号 邮编:710077 电话:+86-29-81021800 传真:+86-29-81021820 网址:www.chinawebber.com 添加内容后,在我的桌面页点击该栏目即可直接跳转到相应的页面,添加后我的桌面快

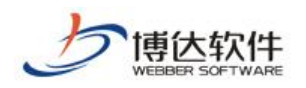

#### 捷方式区如图 2-2 所示:

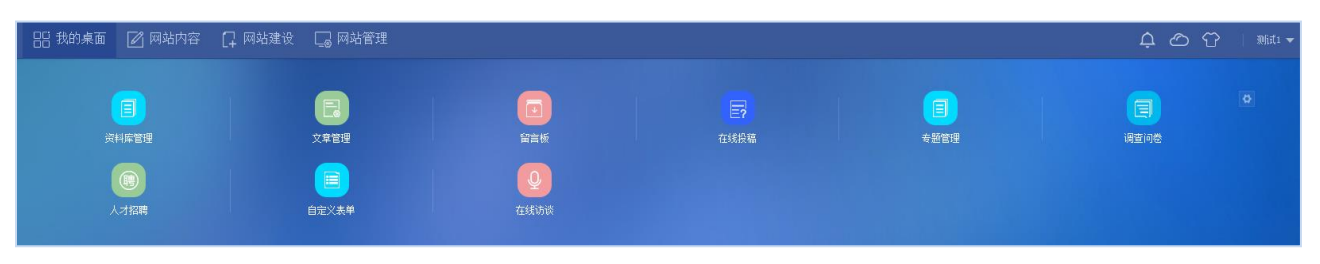

图 2-2

# <span id="page-6-0"></span>**3.**卡片信息

卡片信息区默认情况下展示所有卡片:我的文章、文章审核、我的消息、最新文章、系 统状态、访问统计量,卡片信息区如图 3-1 所示:

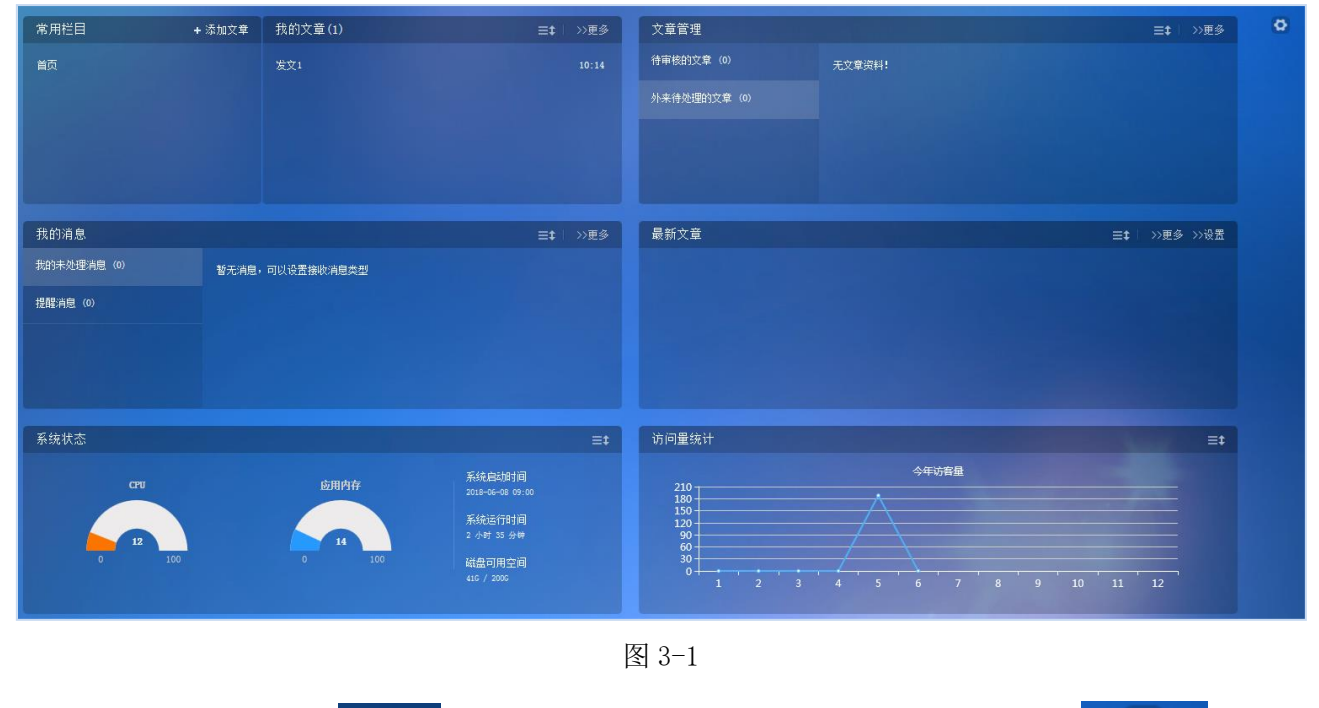

拖动卡片右上角" 三 "可调整卡片位置;点击卡片信息区右上角" + 入选择卡片页面,选择卡片页面如图 3-2 所示:

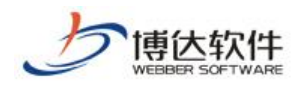

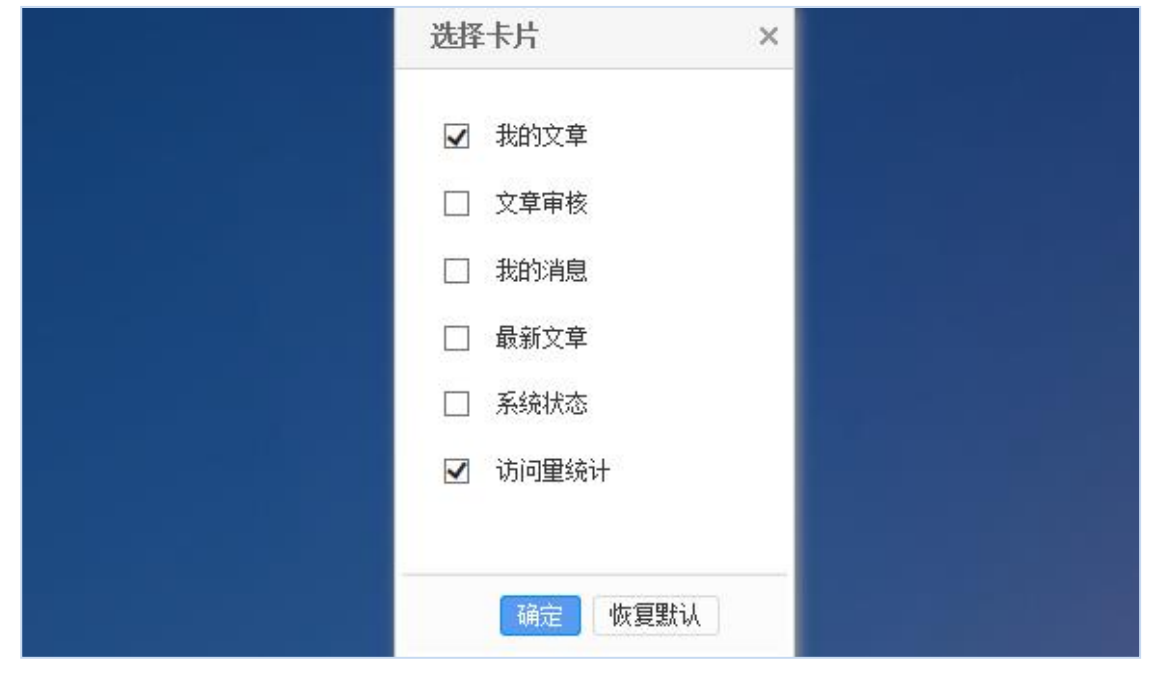

图 3-2

在选择卡片页面勾选所要展示的卡片点击" <sup>确定 "</sup>即可添加,点击" <sup>做复默认 "</sup>即 可恢复成系统默认选择的卡片。

## <span id="page-7-0"></span>**3.1.**我的文章

我的文章卡片中包括常用栏目和我的文章,如图 3.1-1 所示:

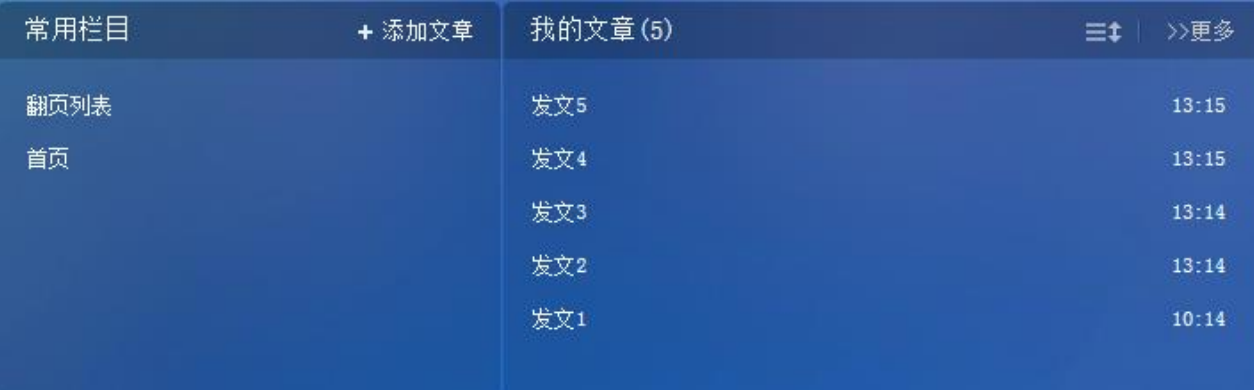

图 3.1-1

#### **3.1.1.**常用栏目

常用栏目中展示用户最新操作过的文章栏目,最多展示 5 个栏目,如图 3.1.1-1 所示:

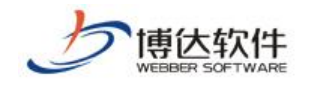

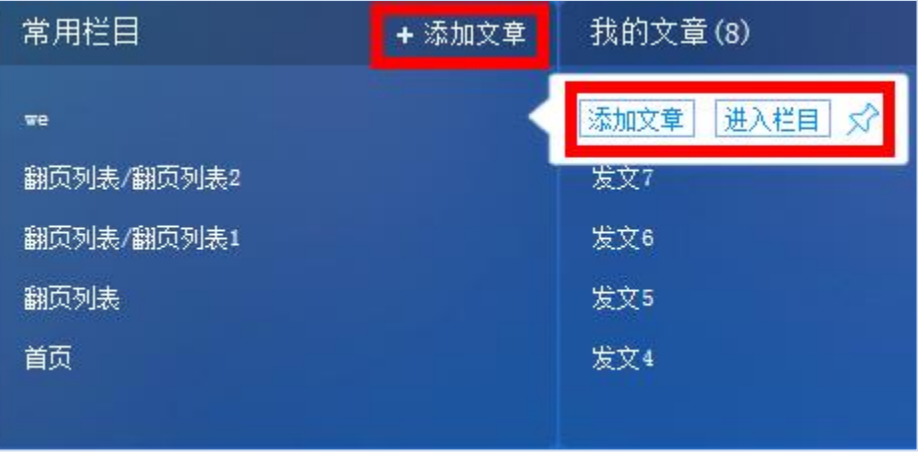

图 3.1.1-1

在常用栏目卡片中点击左上角"+添加文<sup>章</sup>"讲入选择栏目页面, 选择栏目后点击 " <sup>确定</sup> "可进入新增文章编辑器; 也可直接点击列表中文章栏目名称或者文章栏目后 " <sup>添加文章 "</sup> 进入新增文章编辑器。

点击文章栏目后" <mark>进入栏目</mark> "则直接跳转到文章管理该栏目的页面。点击" S "可以 锁定当前栏目,锁定后在常用栏目列表中此栏目不会被其他栏目覆盖。

## **3.1.2.**我的文章

我的文章展示当前用户添加的文章信息,左上角" <mark>我的文章(16)</mark> "括号内展示添加的文 章总数,列表则显示最新添加的5篇文章。如图 3.1.2-1 所示:

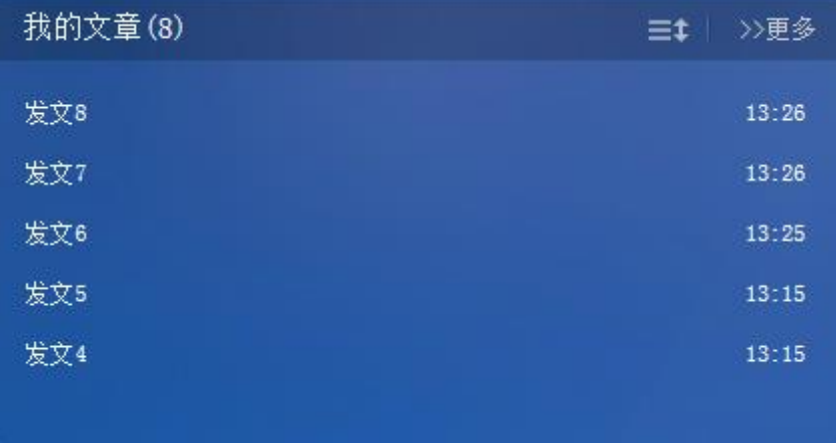

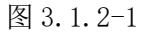

在我的文章卡片列表中点击文章标题可直接对文章进行编辑。

点击" >>更多"可进入"我的文章"页面,我的文章中包括:需要我审核的文章、我审 核过的文章、添加新文章、添加新组图、我的文章列表、我的文章评论、外来待处理文章、

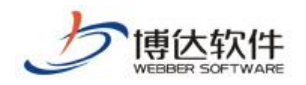

我的草稿项、我的撤稿箱。

(1)需要我审核的信息

点击"图 需要我审核的文章 ",进入待审核文章页面,如图 3.1.2-2 所示:

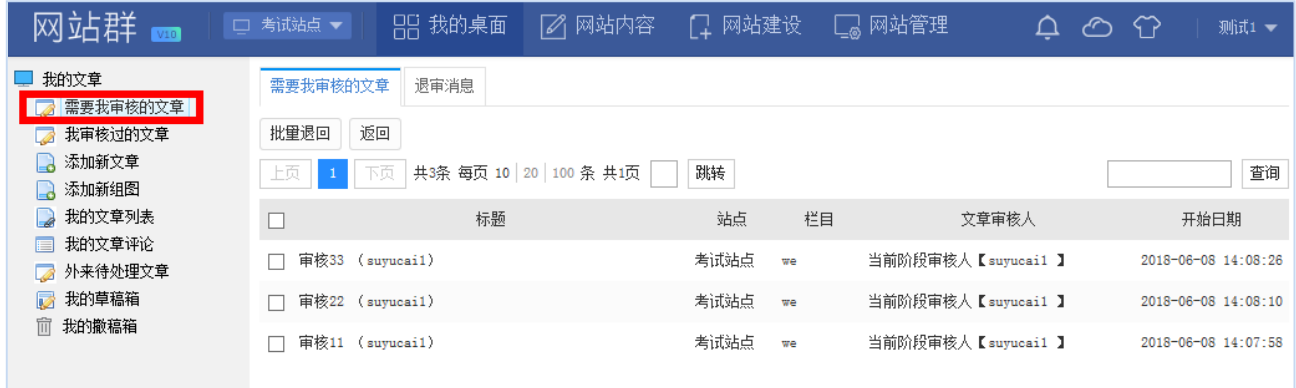

图 3.1.2-2

勾选复选框" ■ ",点击" <sup>| 批里退回</sup> , 按钮即可批量退回, 勾选的文章就处于"退回" 状态,需要用户修改再次提交审核。

点击文章标题即可进入文章审核页面,如图 3.1.2-3 所示:

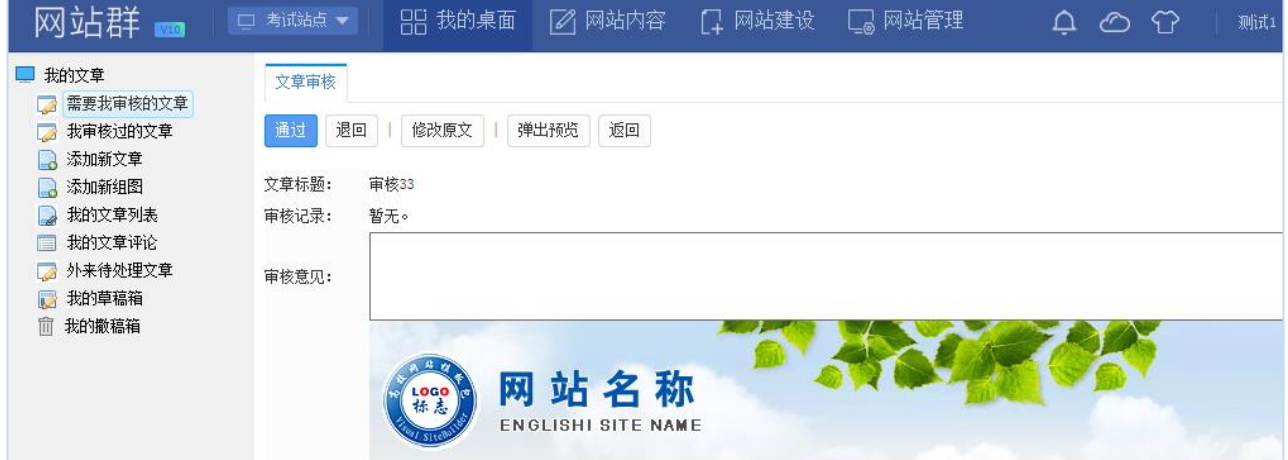

图 3.1.2-3

填写审核意见,点击" <sup>通过</sup> "按钮即可通过,此文章就直接发布了。

填写审核意见,点击" <sup>| 退回 |</sup> "按钮即可退回, 此文章就处于"退回"状态, 需要用户 修改再次提交审核。

点击" <sup>心战原文</sup> "可以进入文章编辑器进行修改。

点击"<sup>博出预览</sup>"可网页预览此文章。

(2)我审核讨的文章

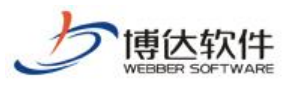

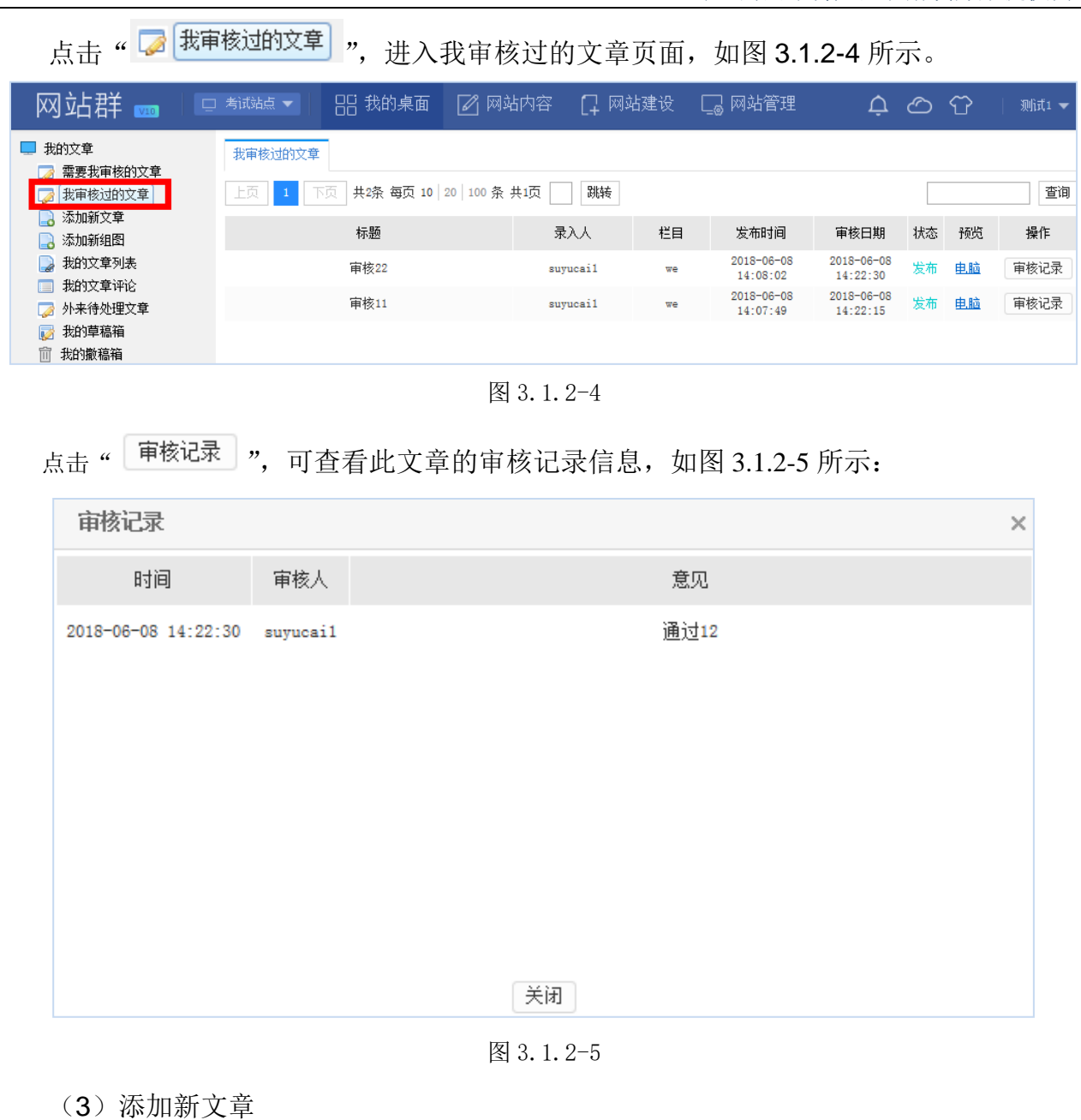

点击" <mark>de 添加新文章 </mark>",进入选择栏目页面,选择栏目后点击" <sup>[确定]</sup>"可进入新增文 章编辑器。

(4)添加新组图

点击" <mark>3 添加新组图</mark> ",进入选择栏目页面,选择栏目后点击" <sup>随定 "</sup> 可进入组图添 加页面,如图 3.1.2-6 所示:

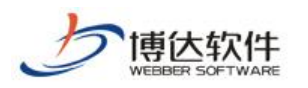

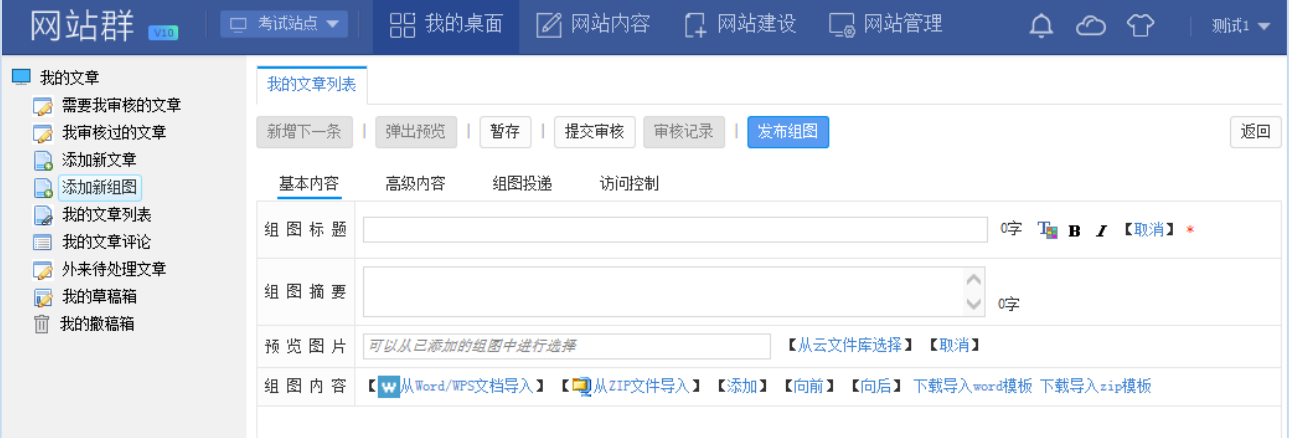

图 3.1.2-6

(5)我的文章列表

点击" <mark>。我的文章列表</mark>",进入我的文章列表页面,在该页面中可进行修改文章、添加文 章、添加组图、撤稿、预览、查看审核记录操作。如图 3.1.2-7 所示:

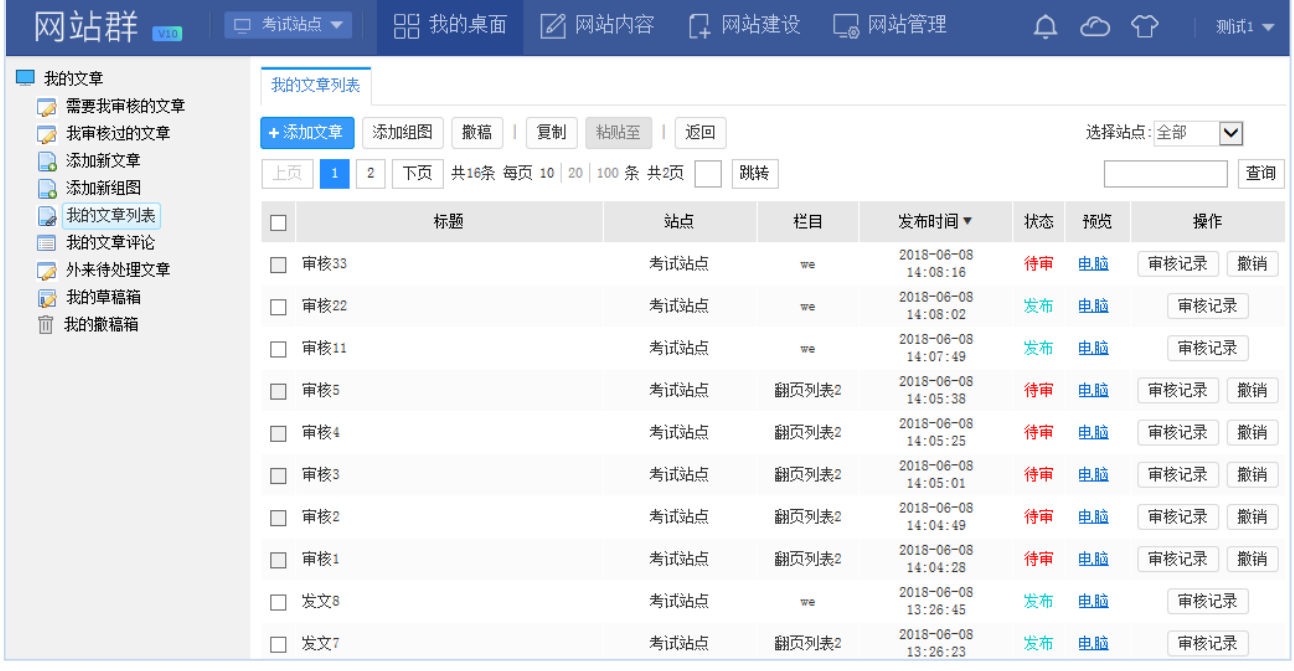

图 3.1.2-7

(6)我的文章评论

点击"国 <sup>我的文章评论</sup>, 进入文章评论页面, 如图 3.1.2-8 所示:

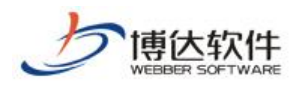

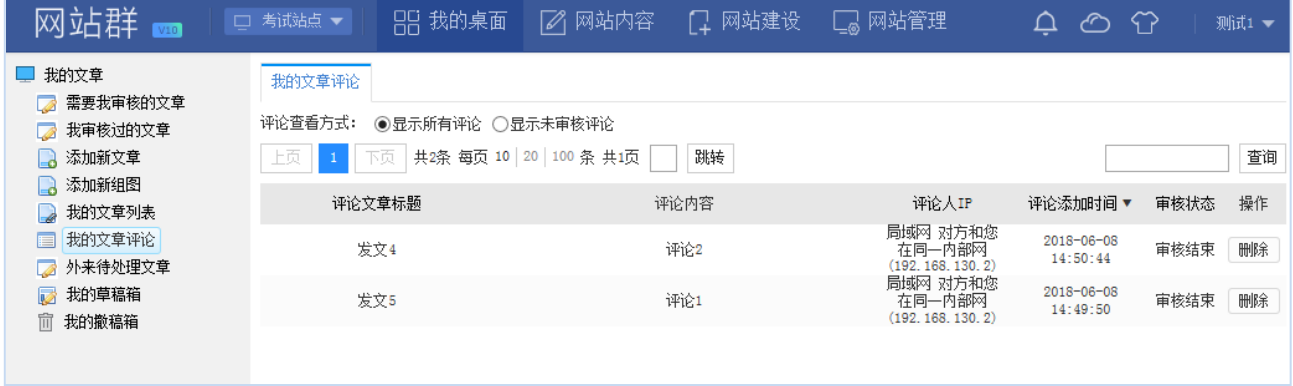

图 3.1.2-8

默认情况下,显示未审核的评论,点击评论的标题即可查看该文章下的所有评论信息, 可对评论进行审核、删除操作。

(7)外来待处理文章

点击"图外来待处理文章处理文章页面,该页面可对外来投递的文章预览 并进行发布或者弃用。如图 3.1.2-9 所示:

| 网站群                                                            | 口考试站点                     | 吊 我的桌面                                  | ⊘   网站内容 | 口 网站建设 | └ 网站管理│ |       | △    | $\bigoplus$<br>⊘             |    | 测试1 ▼ |
|----------------------------------------------------------------|---------------------------|-----------------------------------------|----------|--------|---------|-------|------|------------------------------|----|-------|
| ■ 我的文章<br>需要我审核的文章<br>ø<br>我审核过的文章<br>d.<br>■ 添加新文章<br>3 添加新组图 | 外来待处理文章<br>返回<br>弃用<br>上页 | 选择站点:全部<br>共2条 每页 10 20 100 条 共1页<br>下页 |          |        |         |       | 查询   |                              |    |       |
| 我的文章列表<br>$\Box$                                               |                           |                                         | 标题       | 所在站点   | 所在栏目    | 来源服务器 | 来源站点 | 发布日期▼                        | 预览 | 操作    |
| 我的文章评论<br>肩<br>外来待处理文章<br>B                                    | 投递审核1                     |                                         |          | 考试站点   | we      | 本地服务器 | 理学院  | $2018 - 06 - 08$<br>15:05:11 | 电脑 | 发布    |
| 我的草稿箱<br>Ø<br>□ 我的撒稿箱                                          | 投递审核                      |                                         |          | 考试站点   | we      | 本地服务器 | 理学院  | $2018 - 06 - 08$<br>15:04:38 | 电脑 | 发布    |

图 3.1.2-9

(8)我的草稿箱

点击"<mark>。" 我的草稿箱</mark>",进入我的草稿箱页面,该页面显示用户在添加文章时自动保存为 草稿的文章,点击标题名称可对文章进行编辑发布,也可对草稿文章进行彻底删除。如图 3.1.2-10 所示:

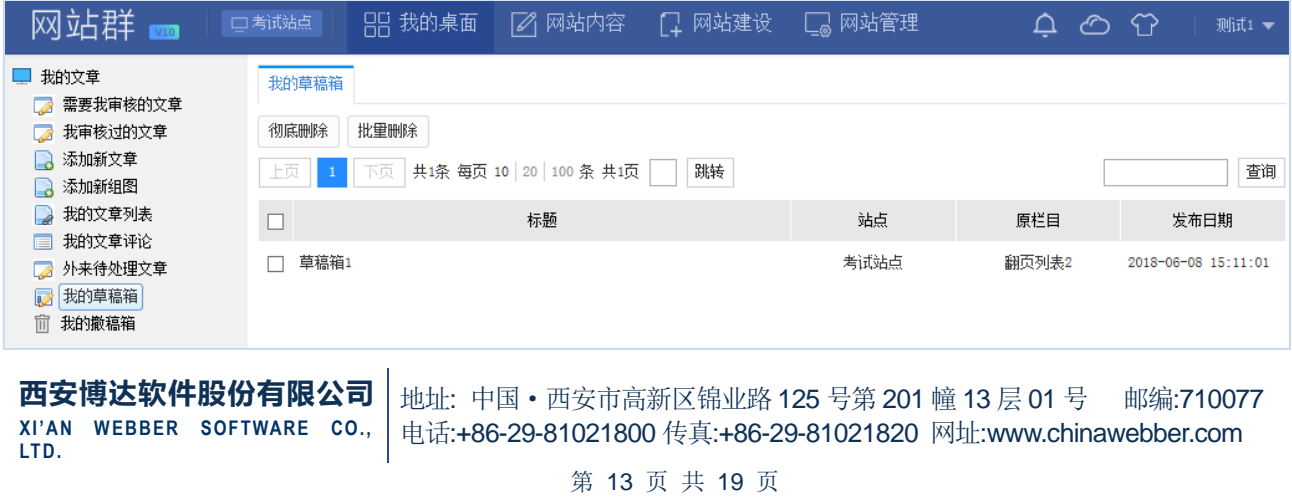

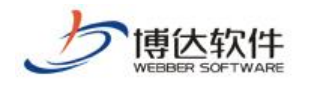

#### 图 3.1.2-10

(9)我的撤稿箱

点击"<sup>面 我的撒稿箱</sup>",进入我的撤稿箱页面,该页面显示当前用户所添加的文章被撤稿 后的所有文章,可对撤稿文章进行还原、彻底删除、清空撤稿箱操作。如图 3.1.2-11 所示:

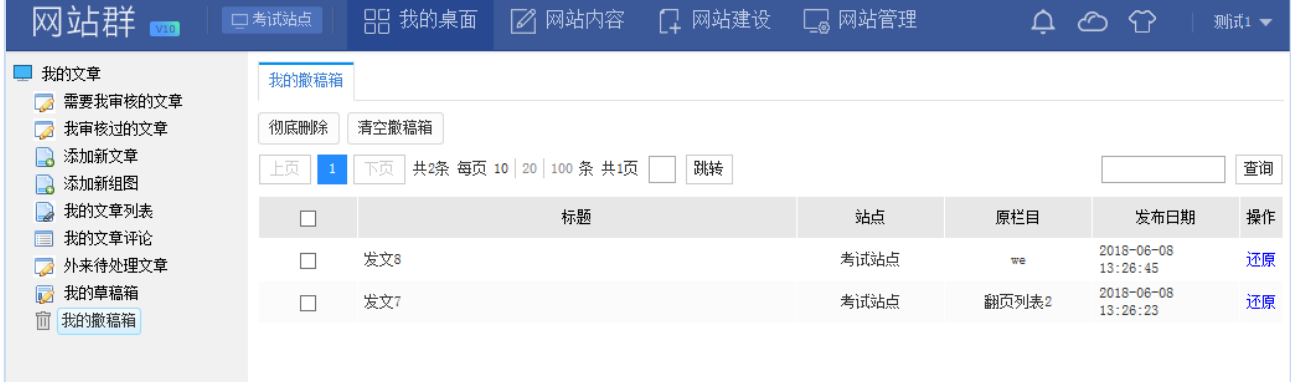

图 3.1.2-11

#### <span id="page-13-0"></span>**3.2.**文章管理

文章管理卡片展示当前用户所有的待处理文章(包括待审核的文章和外来待处理的文 章)。如图 3.2-1 所示:

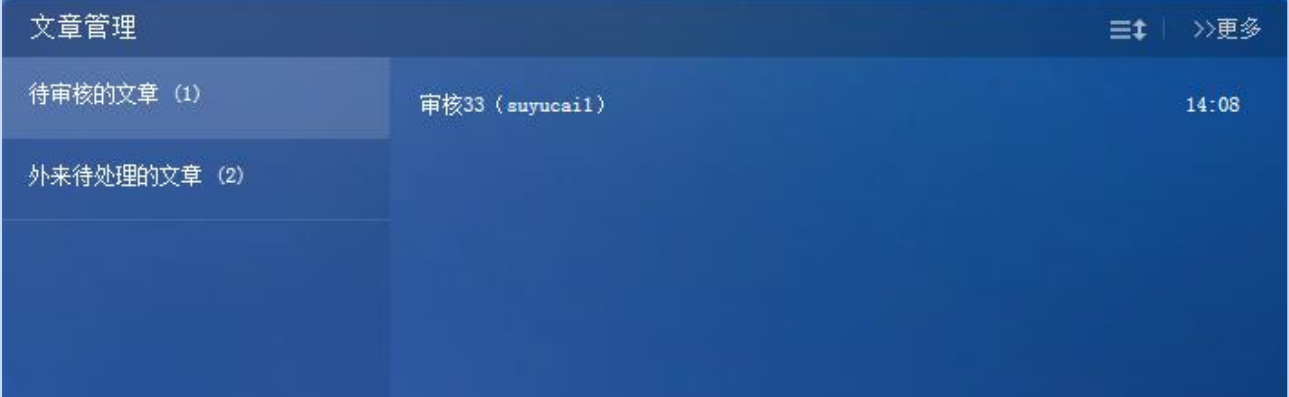

图 3.2-1

卡片左侧展示可选择要处理的文章类型并显示待处理的个数,右侧列表显示最新的 5 条 待审核文章;点击文章标题可直接对文章进行审核,审核过程与我的文章中审核一致。

点击卡片右上角" <sup>>>更多</sup> "可分别进入"信息审核"和"外来待处理文章"页面。页面 操作与我的文章中对应页面一致。

## <span id="page-13-1"></span>**3.3.**我的消息

我的消息卡片展示当前用户所有的消息信息(我的未处理消息和提醒消息)。我的消息卡

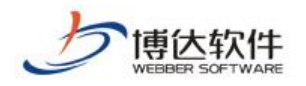

#### 片如图 3.3-1 所示:

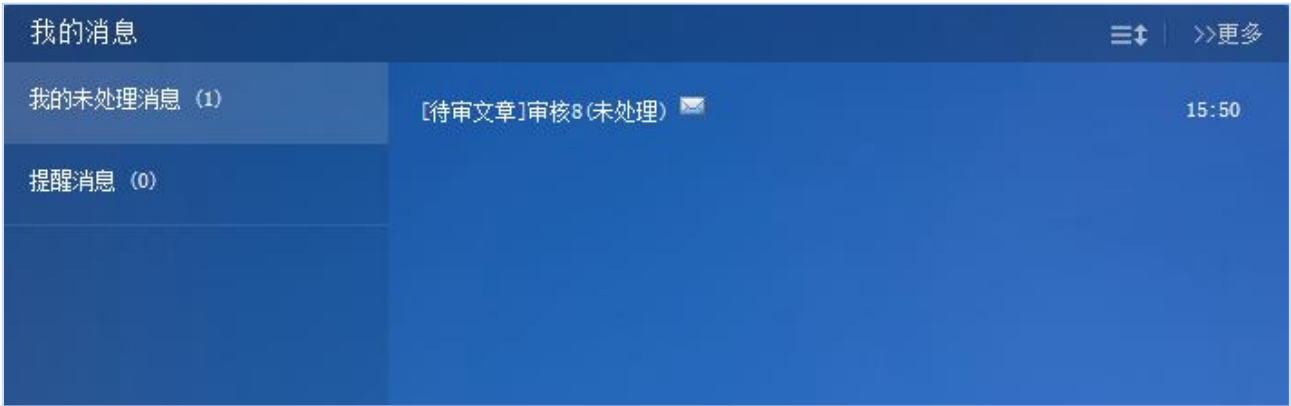

图 3.3-1

卡片左侧展示消息类型并显示消息的个数,右侧列表显示最新的 5 条消息。

点击"待处理消息名称"(点击后消息标记为已读"B"),进入消息详情页面,如图 3.3-2 所示:

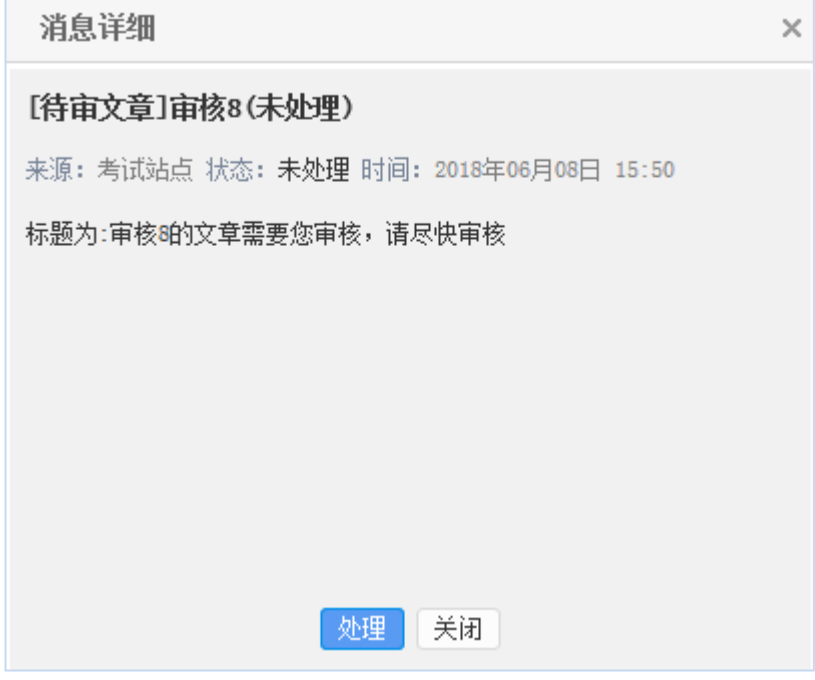

图 3.3-2

点击" <sup>处理 ,</sup> 可进入消息对应处理页面, 如图 3.3-2 中的"待审文章"点击处理后会 进入"需要我审核的文章"页面。

点击" 》更多 " 进入"我的消息"页面,页面包括: 待处理消息、提醒消息、已处理消 息、消息回收站、消息设置。

(1)待处理消息

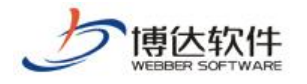

点击" → <sup>待处理消息(未读:0)</sup>, 进入待处理消息页面, 如图 3.3-3 所示:

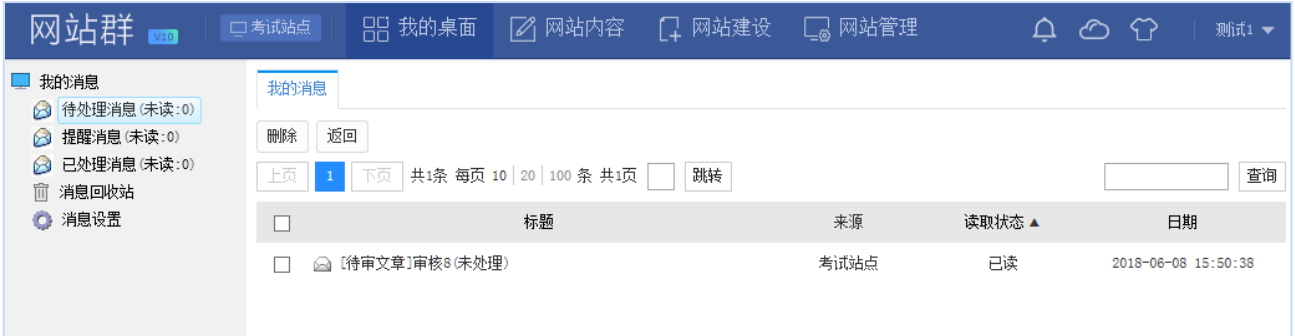

图 3.3-3

该页面可以对待处理消息进行删除操作,也可点击消息标题进入消息详细页面对消息进 行处理,处理方式与我的消息卡片中一致。

(2)提醒消息

点击" → <sup>提醒消息(未读:0)</sup>, 进入提醒消息页面, 该页面与待处理消息一致。

(3)已处理消息

点击" 8 已处理消息味读:0) ", 进入已处理消息页面, 如图 3.3-4 所示:

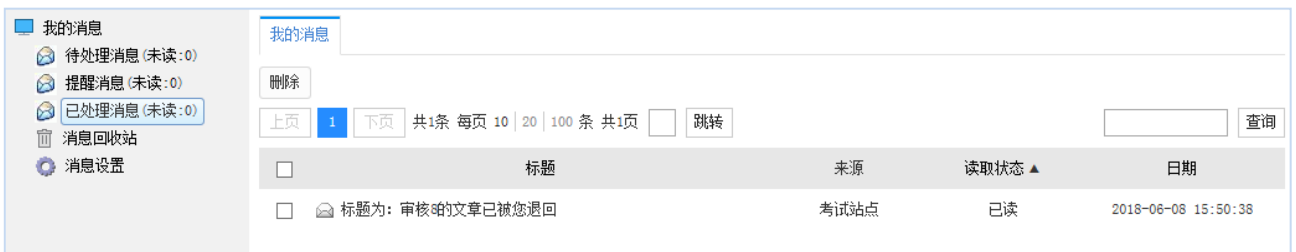

图 3.3-4

该页面可以对已处理消息进行删除操作,也可点击消息标题查看消息详细页面。

(4)消息回收站

点击"<sup>面</sup><sup>消息回收站</sup>",进入消息回收站页面,如图 3.3-5 所示:

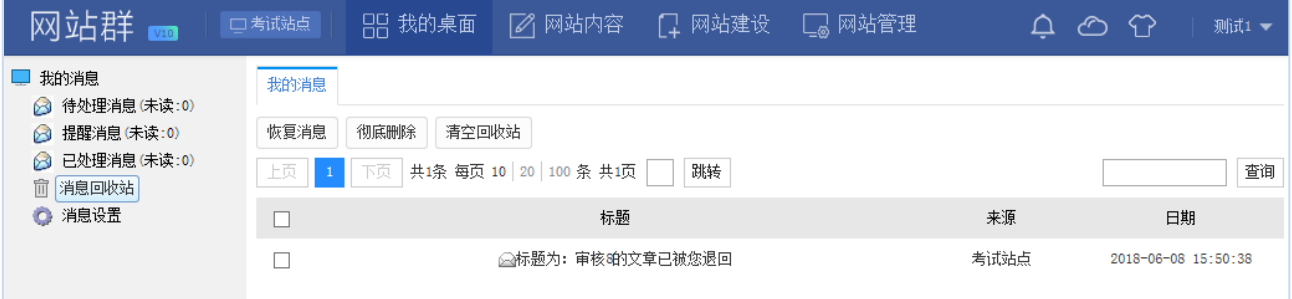

图 3.3-5

该页面可对删除的消息进行恢复、彻底删除、清空回收站操作,也可点击消息标题查看

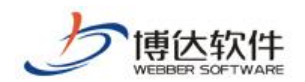

消息详细页面。

(5)消息设置

点击" © <sup>消息设置</sup> ", 进入消息设置页面, 如图 3.3-6 所示:

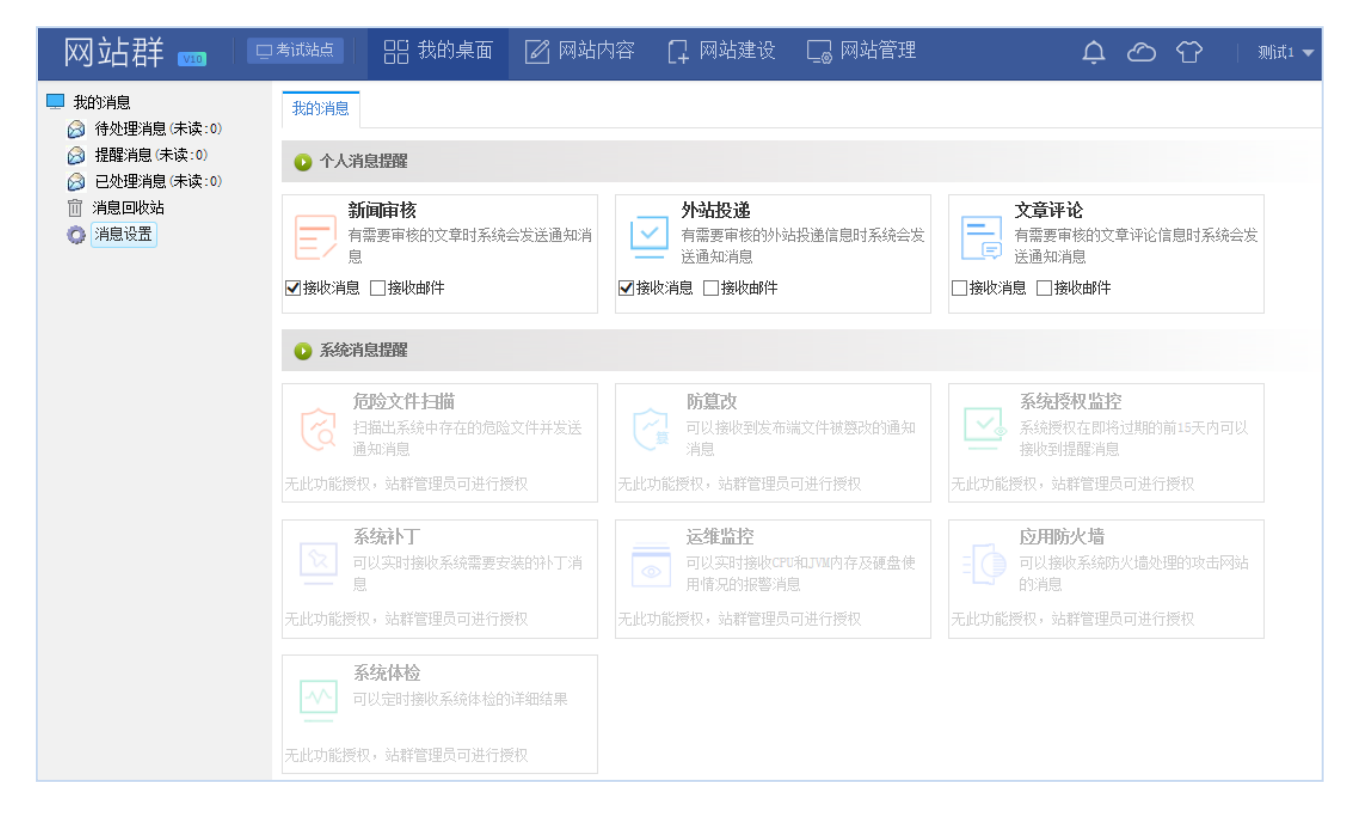

图 3.3-6

<span id="page-16-0"></span>该页面可以对个人消息提醒进行勾选,系统默认个人消息均没有勾选。

## **3.4.**最新文章

最新文章卡片展示当前用户所关注栏目的文章,列表展示所关注栏目最新的 5 篇文章。 如图 3.4-1 所示:

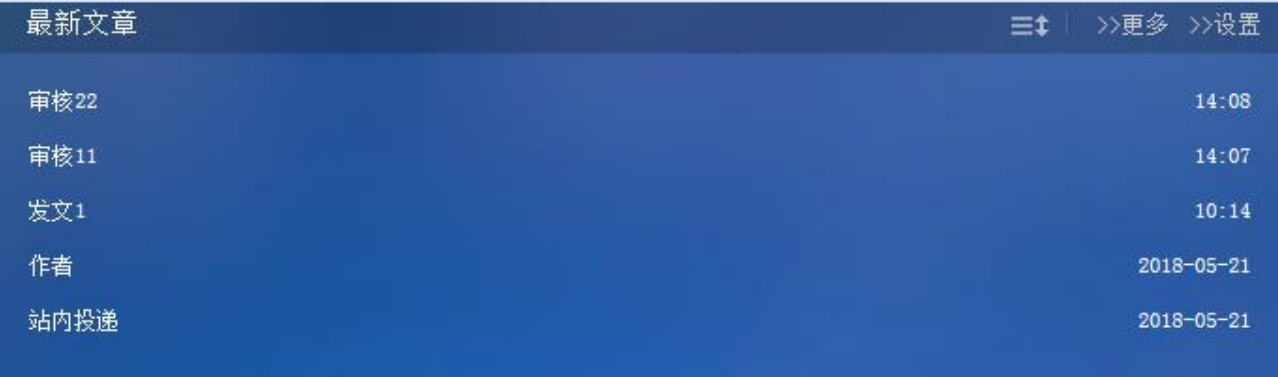

#### 图 3.4-1

点击文章标题可预览此文章。

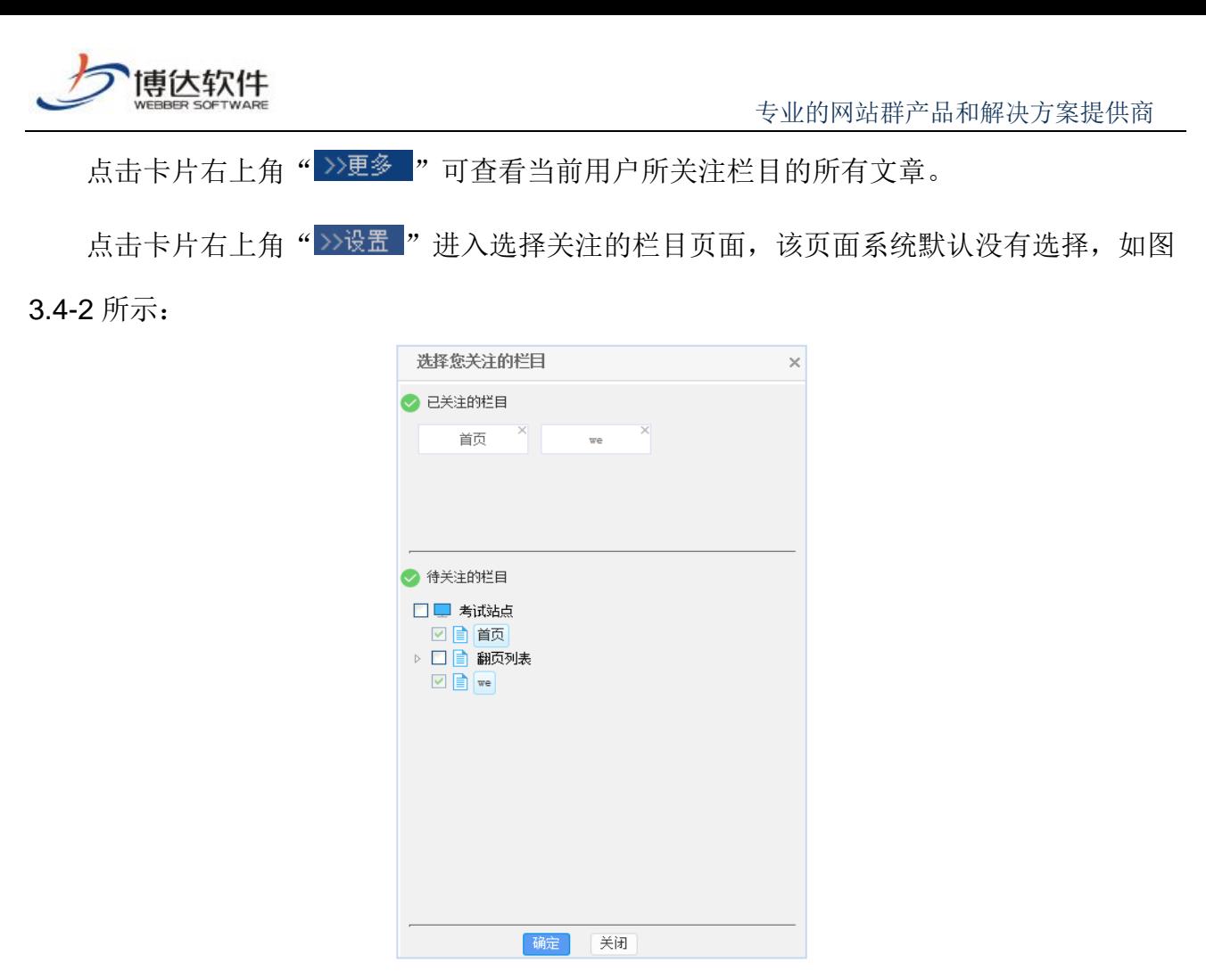

图 3.4-2

## <span id="page-17-0"></span>**3.5.**系统状态

系统状态动态展示:CPU 使用率、应用内存使用率、系统启动时间、系统运行时间、磁 盘可用空间信息。如图 3.5-1 所示:

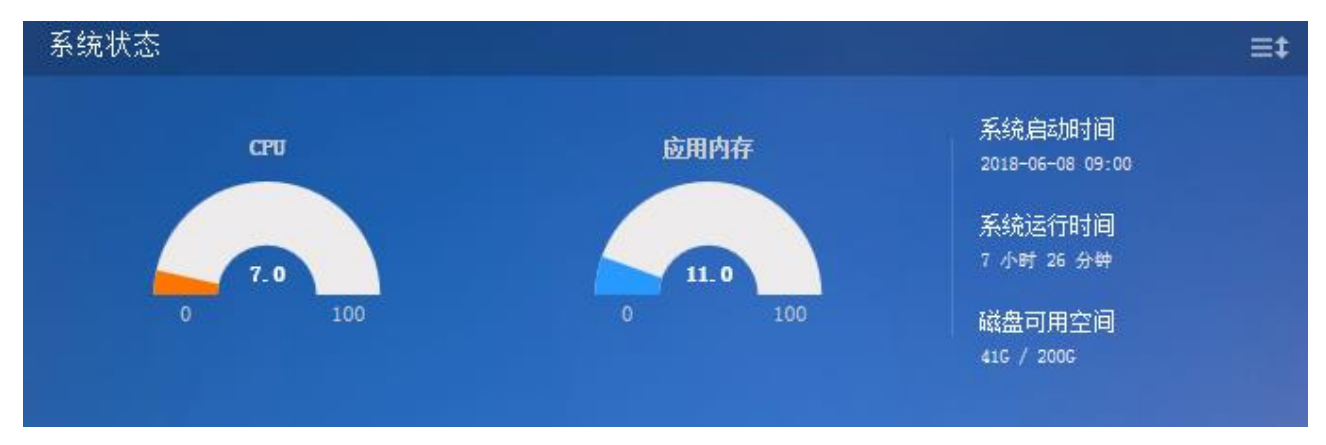

图 3.5-1

## <span id="page-17-1"></span>**3.6.**访问量统计

访问量统计以折线图的统计方式展示当前用户所有站点的访问量情况,如图 3.6-1 所示:

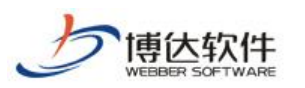

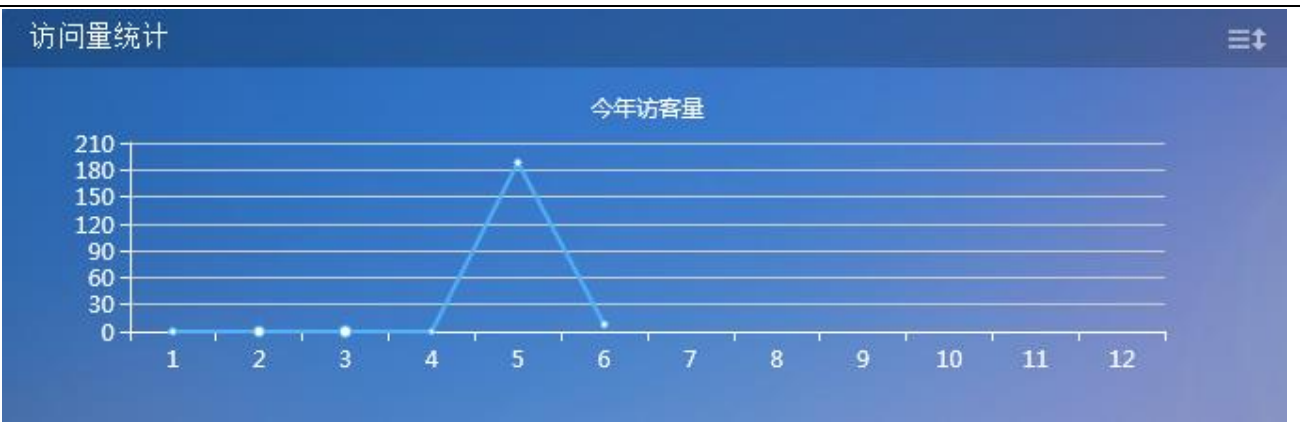

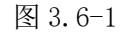